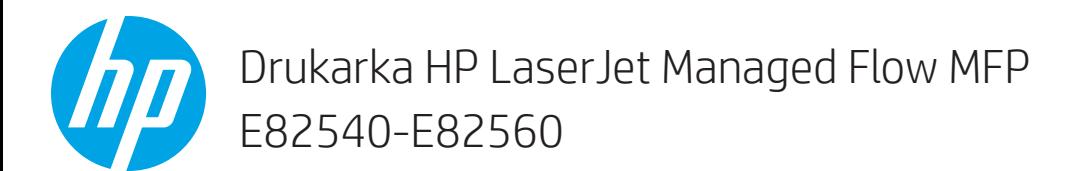

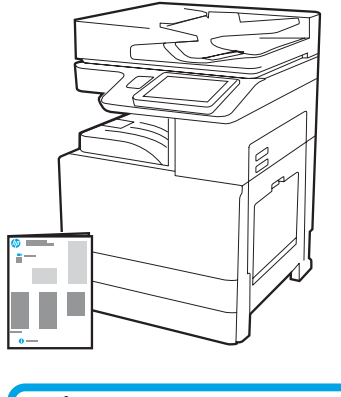

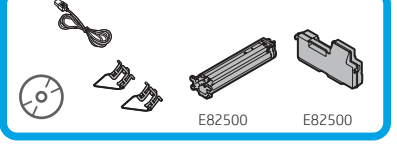

Instrukcja instalacji urządzenia

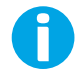

support.hp.com

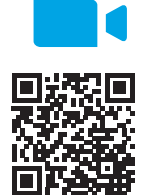

[www.hp.com/videos/A3install](https://www.hp.com/videos/A3install)

1

Firma HP zaleca obejrzenie klipu wideo przed przeprowadzeniem instalacji.

## Rozpakuj drukarkę i pozostaw ją do aklimatyzacji.

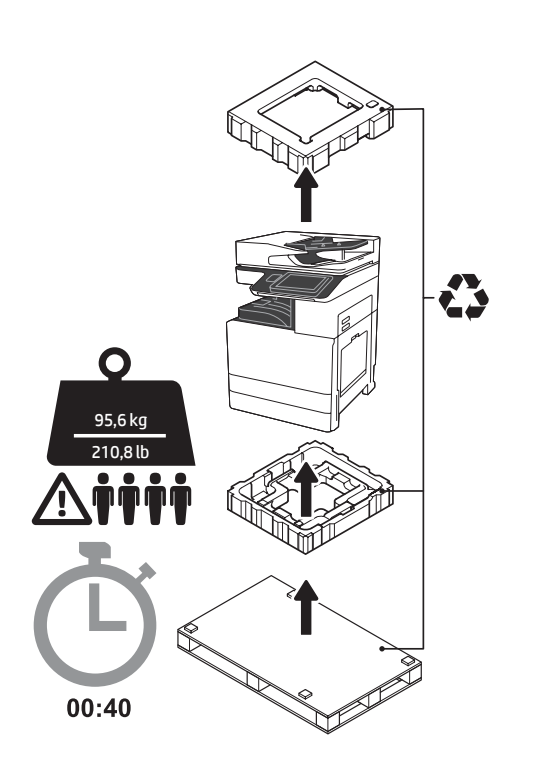

OSTRZEŻENIE: Upewnij się, że w obszarze roboczym nie znajdują się żadne zanieczyszczenia oraz że nie jest on śliski ani mokry. OSTRZEŻENIE: Zespół drukarki jest ciężki. Cztery osoby powinny go podnieść i umieścić na podajniku podwójnej kasety (DCF) (Y1F98A), podajniku o dużej pojemności na 2000 arkuszy (HCI) (Y1G21A) lub na podstawie (Y1G16A).

OSTRZEŻENIE: Przed włączeniem drukarki upewnij się, że temperatura w pomieszczeniu i temperatura samego urządzenia wynosi przynajmniej 15°C (59°F). UWAGA: Pozostaw drukarkę na palecie do przesyłki do momentu, aż będzie ona gotowa do zainstalowania na DCF, HCI lub na podstawie.

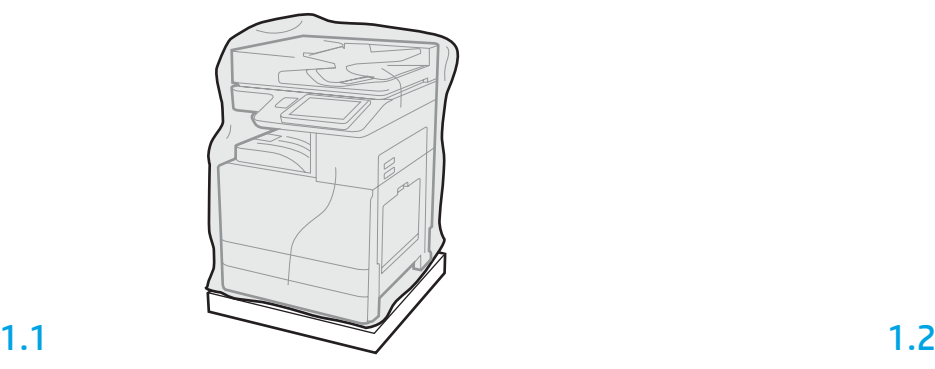

Wyciągnij drukarkę, bęben obrazujący, moduł zbiorczy tonera (TCU) oraz resztę sprzętu z pudełka. Po rozpakowaniu drukarki i materiałów, pozostaw je na cztery godziny, aby przystosowały się do warunków.

UWAGA: Jeśli drukarka i sprzęt były przechowywane w temperaturze poniżej 0°C (32°F), ich przystosowanie się do warunków może potrwać dłużej.

OSTRZEŻENIE: Nie usuwaj taśmy ani materiałów zabezpieczających stosowanych do pakowania przesyłki do momentu, aż drukarka nie zostanie zamontowana na DCF, HCI lub podstawie. (Krok 3.5) UWAGA: Bęben obrazujący przechowywany jest w obrębie zasobnika wyjściowego poniżej automatycznego podajnika dokumentów.

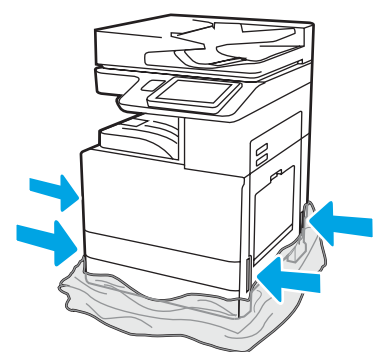

Pociągnij przezroczystą folię zabezpieczającą w dół w kierunku podstawy drukarki, aby uzyskać dostęp do punktów, które zostaną wykorzystane przy podnoszeniu.

#### Przygotuj DCF, HCI lub podstawę do montażu.

OSTRZEŻENIE: Przy podnoszeniu zachowaj ostrożność. Zastosuj bezpiecznie techniki podnoszenia. WAŻNE: Zachowaj dwie śruby motylkowe do zabezpieczenia HCI lub podstawy.

# 2.2

Umieść DCF, HCI lub podstawę

OSTRZEŻENIE: Upewnij się, że w obszarze roboczym nie znajdują się żadne zanieczyszczenia oraz że nie jest on śliski ani mokry. UWAGA: Jeśli chcesz, obniż stabilizatory, aby zapobiec przemieszczaniu się drukarki.

w pobliżu drukarki.

Wykonaj instrukcje wypakowywania DCF, HCI lub podstawy

znajdujące się w pudełku.

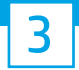

2.1

# Zamontuj drukarkę na DCF, HCI lub podstawie.

# 3.1

Zainstaluj dwa czarne uchwyty do podnoszenia wielokrotnego użytku we wspornikach po lewej stronie drukarki (odnośnik 1). Rozłóż dwa drążki do podnoszenia po prawej stronie drukarki (odnośnik 2). UWAGA: Zalecane jest użycie uchwytów podnoszących, które nie są dostarczone z drukarką (zestaw uchwytów: JC82-00538A).

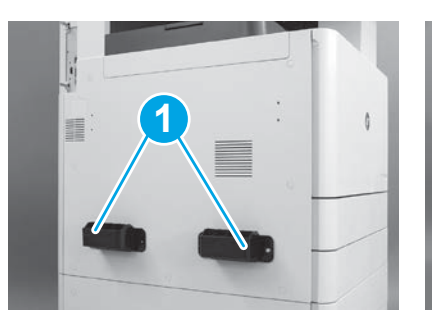

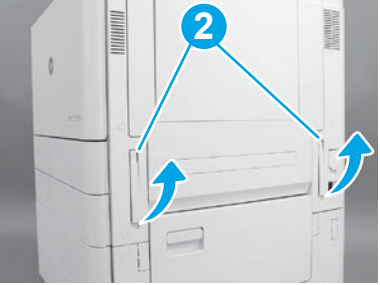

# 3.2

Ostrożnie podnieś zespół drukarki oraz wyrównaj ją z bolcami wyrównującymi i złączem na akcesorium. Ostrożnie opuść drukarkę na akcesorium.

OSTRZEŻENIE: Zespół drukarki jest ciężki. Cztery osoby powinny go podnieść i umieścić na DCF, HCI lub na podstawie.

UWAGA: W drukarce otwórz wszystkie drzwi i wszystkie podajniki, aby sprawdzić, czy nie znajduje się tam taśma i inne materiały użyte w trakcie wysyłki. Usuń taśmę transportową i elementy zabezpieczające.

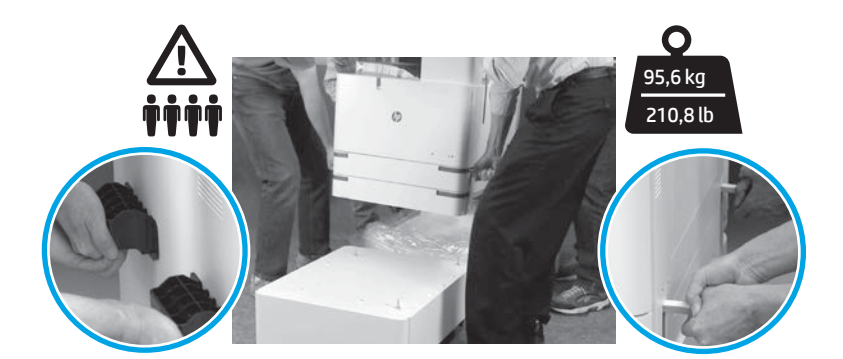

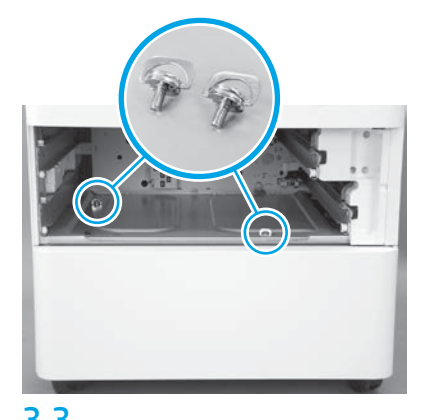

3.3 3.4 3.5 Wyciągnij zasobniki i zamontuj dwie śruby motylkowe (zachowane w kroku 2.).

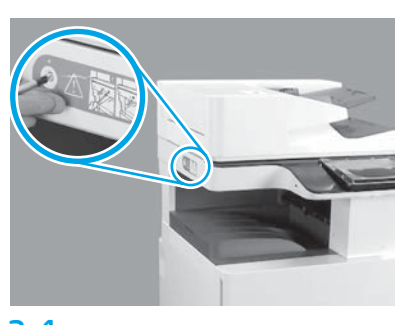

Usuń śrubę zabezpieczającą skaner oraz czerwoną naklejkę z lewej strony drukarki. OSTRZEŻENIE: Śrubę zabezpieczającą skaner należy zdemontować przed włączeniem drukarki.

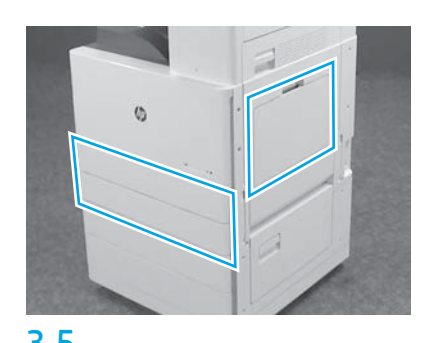

Usuń wszystkie fragmenty taśmy i materiały pakunkowe. Upewnij się, że sprawdzone zostały zasobniki 1, 2 i 3.

# 2

## Zainstaluj wkład z tonerem.

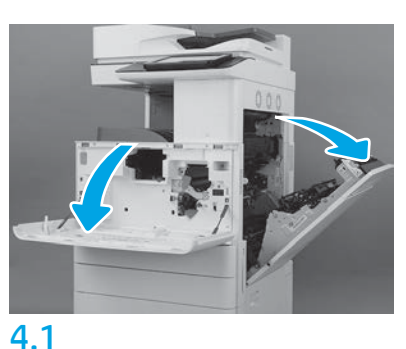

Otwórz przednie i boczne drzwi. UWAGA: Pozostaw drzwi otwarte do momentu, aż wkład z tonerem, bęben obrazujący oraz moduł zbiorczy tonera (TCU) zostaną zamontowane.

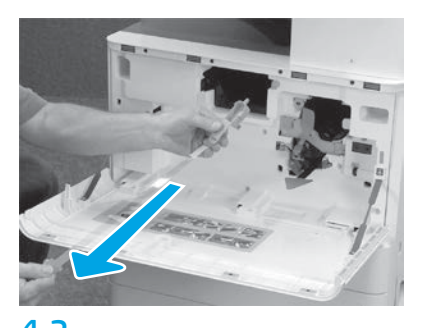

4.2 4.3 W drukarce usuń pieczęć (czerwona etykieta i długi plastikowy pasek z przyczepioną pomarańczową pieczęcią) z otwarcia na wkład z tonerem.

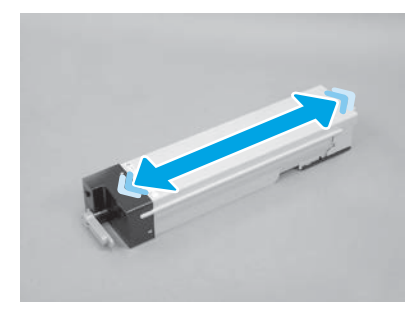

Usuń opakowanie wkładu z tonerem. Potrząśnij tonerem na boki Potrząśnij tonerem na boki aby rozprowadzić toner po kasecie.

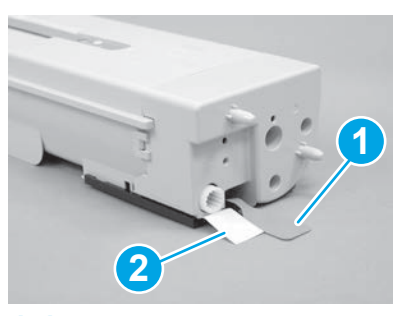

# 4.4

Usuń dwie pieczęcie ze spodniej i tylnej części wkładu z tonerem: Aby ściągnąć pieczęć ze spodniej części wkładu, pociągnij ją w dół (odnośnik 1). Aby ściągnąć pieczęć z tylnej części wkładu, pociągnij za nią (odnośnik 2).

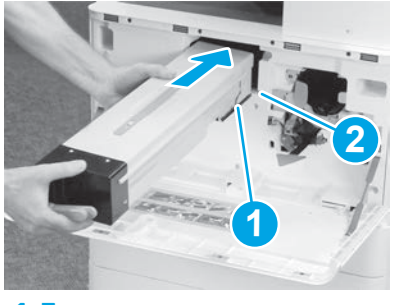

4.5

Aby zainstalować wkład z tonerem w drukarce, wyrównaj szynę prowadnicy (odnośnik 1) na wkładzie z otworem (odnośnik 2) w drukarce. Wepchnij wkład, aby w pełni go osadzić.

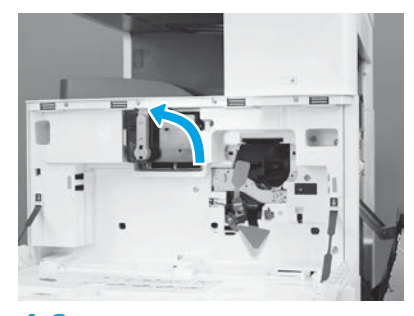

4.6

Mocno trzymając wkład w miejscu, obróć niebieski uchwyt na wkładzie z tonerem w lewo (pozycja pionowa), aby zablokować wkład.

# 5

#### Zainstaluj bęben obrazowy.

OSTRZEŻENIE: Nie otwieraj opakowania modułu obrazowego do momentu, aż nie będzie on gotowy do zainstalowania. Długie wystawienie na działanie jasnego światła może uszkodzić bęben obrazujący i skutkować problemami z jakością obrazu.

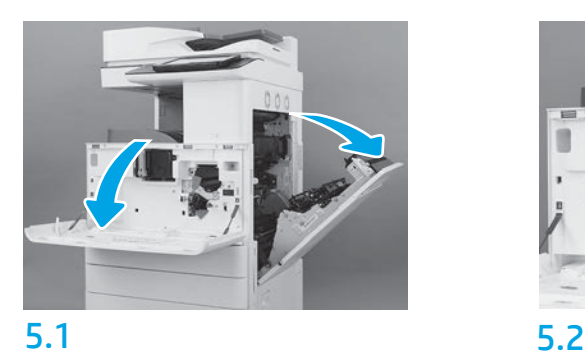

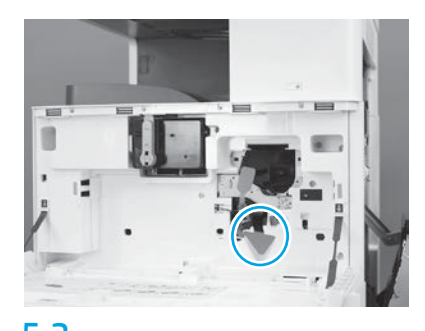

W drukarce wyciągnij podporę transportową bębna obrazowego (duża etykieta w kształcie strzałki).

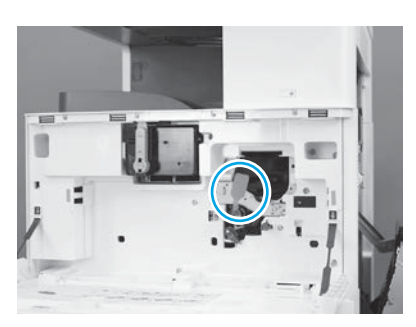

# 5.3

W drukarce wyciągnij pieczęć transportową modułu obrazowego pociągając podłużną czerwoną etykietę w dół, a następnie z drukarki w linii prostej.

4

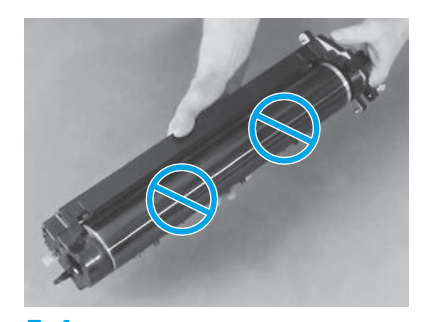

Wyjmij bęben obrazowy z opakowania. OSTRZEŻENIE: Nie dotykaj lśniącej powierzchni bębna obrazowego. Dotykanie powierzchni bębna może go uszkodzić i skutkować problemami z jakością obrazu.

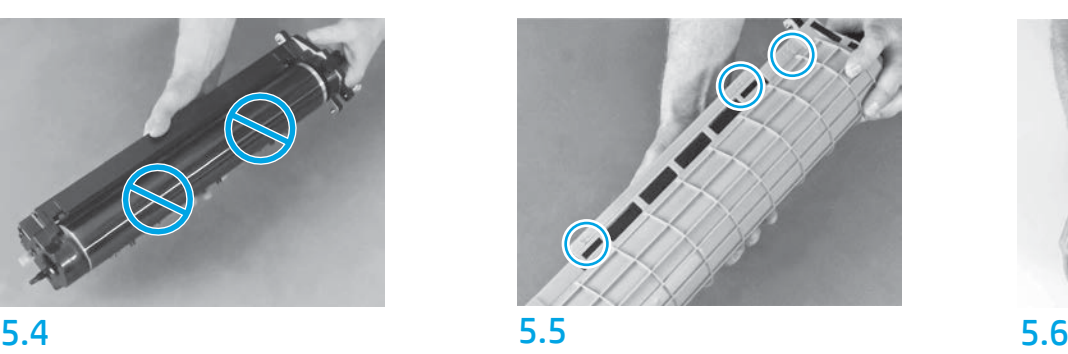

Na pomarańczowej pokrywie zabezpieczającej

bęben obrazowy znajdź ponumerowane strzałki (1, 2, 3). Delikatnie pociągnij do góry za każde z ponumerowanych miejsc na górze bębna.

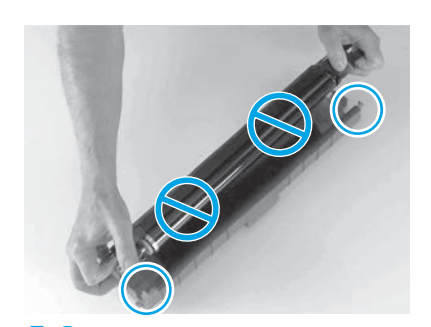

Obróć bęben i chwyć za szary uchwyt w jego górnej części. OSTRZEŻENIE: Nie dotykaj lśniącej powierzchni bębna obrazowego.

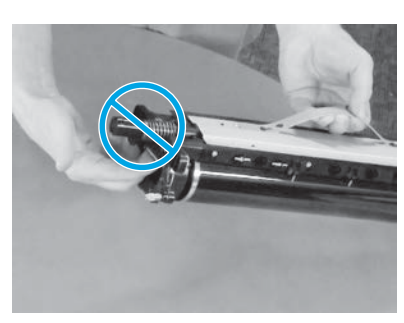

# 5.7 5.8

Przytrzymaj bęben obrazowy za szary uchwyt u góry i znajdź przedni uchwyt (oznaczony szarą linią na bębnie obrazowym).

OSTRZEŻENIE: Nie łap bębna obrazowego za obszar, w którym znajdują się sprężyny.

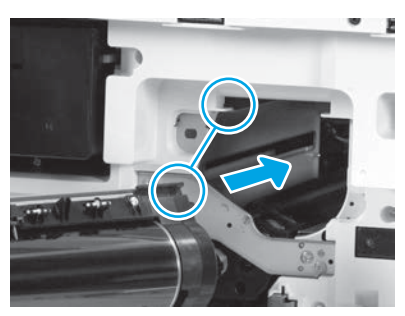

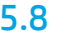

OSTRZEŻENIE: Upewnij się, że prawe drzwi są otwarte przed montowaniem bębna obrazowego. Wyrównaj bęben obrazowy z górną częścią szyny na drukarce, a następnie powoli wsuń bęben obrazowy do drukarki do momentu, aż nie zostanie on w pełni osadzony.

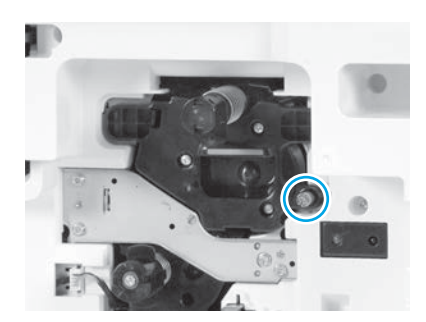

5.9 Dokręć jedną śrubę motylkową.

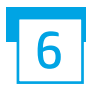

Zamontuj moduł zbiorczy tonera (TCU).

Zainstaluj prowadnice dupleksu oraz układania papieru.

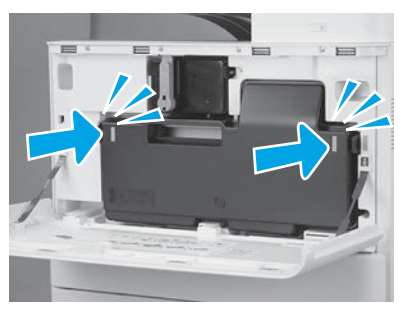

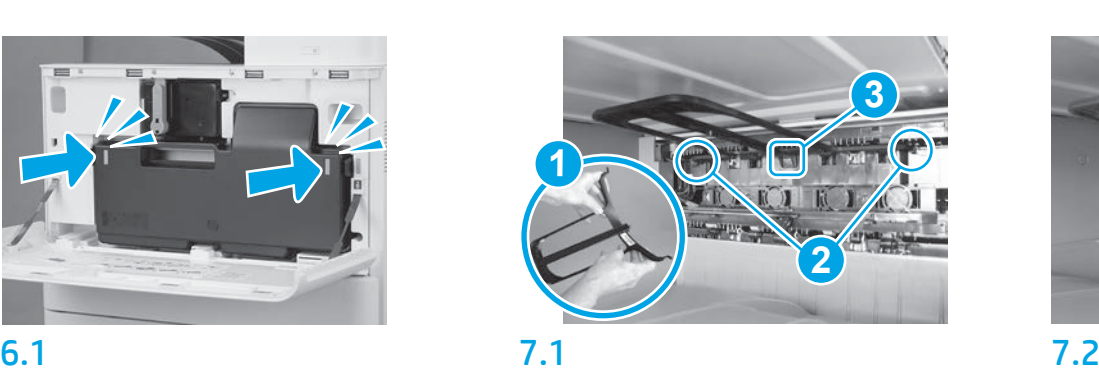

Zainstaluj prowadnicę dupleksu z etykietą kodu paskowego skierowaną do góry. Naciągnij prowadnicę (odnośnik 1), zamontuj przedni i tylny bolec (odnośnik 2) na drugim wyjściu, a następnie wsuń środkowy bolec do góry, aby zatrzasnął się on w miejscu (odnośnik 3).

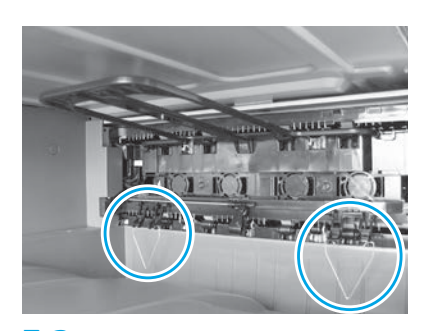

Zainstaluj prowadnice układania papieru w dwóch miejscach na pierwszym wyjściu.

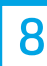

## Umieść papier w podajniku 2.

UWAGA: W razie konieczności do wydrukowania arkuszy konfiguracyjnych wykorzystywany jest papier (format Letter lub A4).

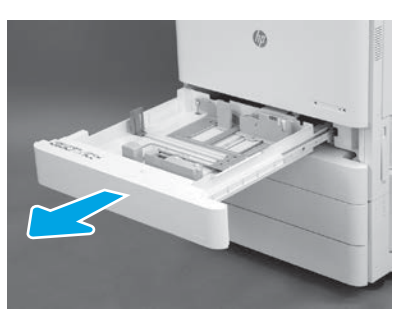

8.1

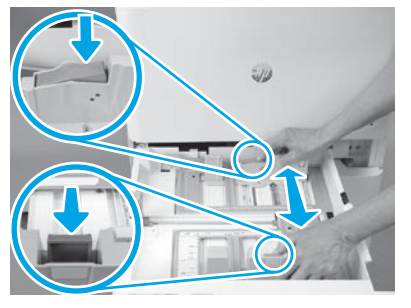

Pociągnij za niebieski ogranicznik z tyłu podajnika. Jednocześnie złap palcami lub ściśnij niebieski ogranicznik z przodu podajnika i przesuń go, aby dostosować do prawidłowej długości papieru. Oba ograniczniki posiadają sprężyny i zablokują się w miejscu po ich puszczeniu.

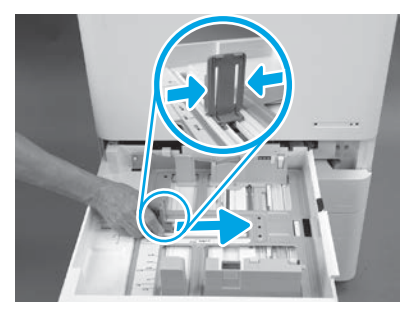

8.2 8.3 Ściśnij boki ogranicznika, a następnie przesuń, aby dostosować szerokość papieru.

#### 8.4 Załaduj papier. UWAGA: Papier w formacie A4 lub Letter należy załadować tak, aby dłuższa krawędź arkusza znalazła się z prawej strony podajnika, tak jak pokazano.

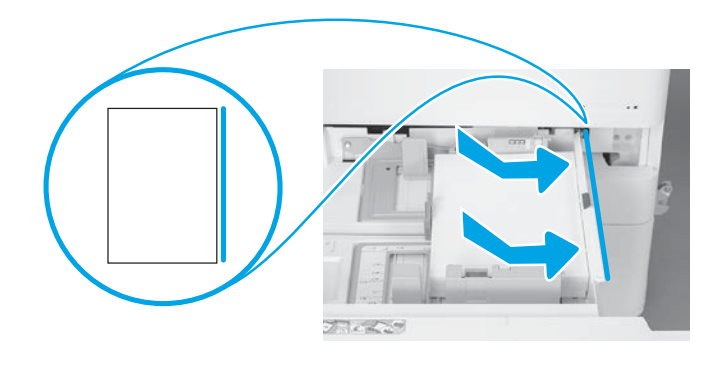

# 9

### Inicjalizacja drukarki.

OSTRZEŻENIE: Nie podłączaj jeszcze kabla sieciowego.

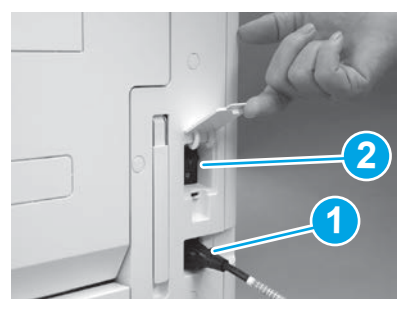

Podłącz kabel zasilający do drukarki i wtyczki w ścianie (odnośnik 1). WAŻNE: Użyj przełącznika zasilania na drukarce,

aby włączyć zasilanie drukarki (odnośnik 2).

# 9.4

Wydrukuj stronę konfiguracji, aby upewnić się, że drukarka działa prawidłowo. UWAGA: Oznacz wydrukowany arkusz cyfrą "1", która oznaczać będzie pierwszą inicjalizację.

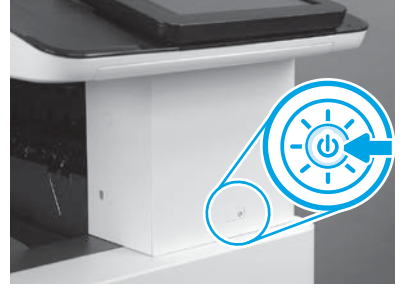

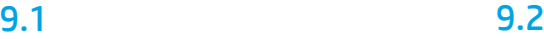

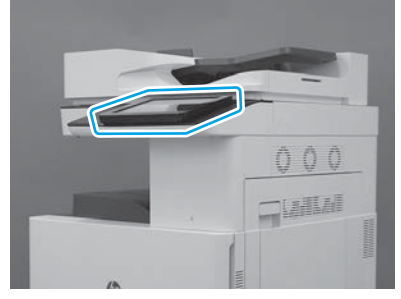

# 9.3

Postępuj zgodnie z poleceniami na panelu sterowania, aby ustawić kraj/region, język, datę oraz godzinę. UWAGA: Poczekaj od 5 do 10 minut, aż drukarka automatyczni przeprowadzi proces inicjalizacji.

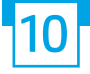

#### Lista kontrolna konfiguracji późnego różnicowania (LPDC) (automatyczne).

OSTRZEŻENIE: Procedura LPDC musi zostać wykonana przez przeszkoloną osobę w trakcie procesu instalowania, przygotowywania lub konfigurowania urządzenia.

UWAGA: Jeśli połączenie internetowe nie jest dostępne lub wykonanie procesu LPDC nie jest możliwe za pośrednictwem połączenia sieciowego, licencja szybkości może być pobrana na napęd flash USB i zainstalowana ręcznie. Przejdź do kroku 13.

UWAGA: Licencja stanie się dostępna w chmurze w ciągu 24–48 godzin od chwili wysłania modułu. Prędkości nie będzie można ustawić dopóki licencja nie będzie dostępna w chmurze.

OSTRZEŻENIE: Upewnij się, że podłączony jest tylko kabel zasilania. Nie podłączaj kabla sieciowego, dopóki nie jest to wymagane przez instrukcję.

- Użyj przełącznika zasilania, aby włączyć zasilanie drukarki. Poczekaj na wyświetlenie narzędzia konfiguracji, a następnie skonfiguruj każde ustawienie.
- Poczekaj na zakończenie inicjalizacji i komunikacji wewnętrznej przez drukarkę.

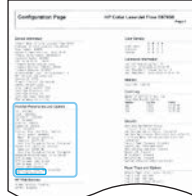

• Wydrukuj stronę z potwierdzeniem, aby upewnić się, że drukarka działa prawidłowo, a oprogramowanie sprzętowe zostało zaktualizowane. Upewnij się, że status LPDC to "Nie skonfigurowano (XX, XX, XX)".

OSTRZEŻENIE: Nie pomijaj tego kroku.

#### • Ręcznie zaktualizuj oprogramowanie sprzętowe drukarki za pomocą napędu flash USB (nie podłączaj kabla sieciowego).

OSTRZEŻENIE: Upewnij się, że wszystkie akcesoria zostały zainstalowane przed uaktualnieniem oprogramowania sprzętowego. Jest to jedyny sposób aktualizacji oprogramowania sprzętowego akcesoriów. Akcesoria mogą nie zaktualizować się automatycznie, jeśli zostaną podłączone później.

- Poczekaj na zakończenie procesu aktualizacji oprogramowania sprzętowego przez drukarkę. Drukarka automatycznie uruchomi się kilka razy (może to zająć nawet 30 minut, dlatego należy być cierpliwym i nie zakłócać procesu oprogramowania sprzętowego).
- Gdy drukarka osiągnie stan gotowości, poczekaj kolejne 2–5 minut, aby umożliwić oprogramowaniu sprzętowemu urządzenia dokończenie kopiowania do wszystkich modułów PCA.
- Wydrukuj stronę konfiguracji i upewnij się, że oprogramowanie sprzętowe zostało prawidłowo zaktualizowane, a następnie potwierdź, że stan LPDC to "Nie skonfigurowano (XX, XX, XX)".

• Naciśnij przycisk zasilania  $\bigcup$  z przodu drukarki, a następnie wyłącz przełącznik zasilania znajdujący się obok kabla zasilającego. UWAGA: Prędkości drukarki nie można zmienić po jej ustawieniu z użyciem licencji LPDC. Numer seryjny drukarki określa ustawienie szybkości na podstawie zamówienia klienta i jest umieszczany w witrynie aktywacji licencji HPI znajdującej się w chmurze.

• Podłącz kabel sieciowy do drukarki.

- Włącz przełącznik zasilania znajdujący się obok kabla zasilającego, a następnie wciśnij przycisk zasilania  $\bigcup$  z przodu drukarki. Poczekaj, aż drukarka osiągnie stan gotowości.
- Upewnij się, że drukarka ma prawidłowy adres IP i działające połączenie internetowe. Może być konieczne skonfigurowane teraz serwera proxy we wbudowanym serwerze internetowym EWS lub wprowadzenie danych bezpośrednio do menu panelu sterowania.

• Poczekaj, aż proces LPDC zostanie automatycznie uruchomiony w ciągu 10 minut od uzyskania działającego połączenia internetowego. UWAGA: Po zakończeniu procesu LPDC drukarka uruchamia się ponownie oraz uruchamia się narzędzie konfiguracji drukarki.

• Gdy zostanie wyświetlone narzędzie konfiguracji, ponownie skonfiguruj każde ustawienie.

• Poczekaj przynajmniej 5 minut, aż drukarka przejdzie w stan gotowości, aby dokończyć proces LPDC. OSTRZEŻENIE: Nie wyłączaj w tym czasie drukarki.

• Wydrukuj stronę konfiguracji i sprawdź, czy LPDC jest skonfigurowane z poprawną licencją szybkości i czy numer modelu drukarki jest poprawny. Model produktu drukarki zmieni się na zamówiony numer modelu. W stanie LPDC pierwszą liczbą w nawiasach (x) jest "0", "1" lub "2". "0" odpowiada najniższej szybkości, "1" średniej, a "2" najwyższej. Oznacza to potwierdzenie, że proces LPDC został zakończony. UWAGA: Jeśli nie powiedzie się automatyczna instalacja, a połączenie internetowe nie jest dostępne lub wykonanie procesu LPDC nie jest możliwe za pośrednictwem połączenia sieciowego, licencja szybkości może być pobrana na napęd flash USB, a następnie ręcznie przeniesiona do drukarki.

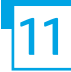

#### 11 Lista kontrolna konfiguracji późnego różnicowania (LPDC) (ręcznie z użyciem dysku flash USB).

- Upewnij się, że kabel sieciowy jest odłączony do drukarki.
- Włącz przełącznik zasilania znajdujący się obok kabla zasilającego, a następnie wciśnij przycisk zasilania  $\bigcup$  z przodu drukarki, aby włączyć drukarkę.
- Pobierz licencję szybkości na napęd flash USB.
- Mając komputer podłączony do Internetu, otwórz przeglądarkę i przejdź do witryny aktywacji oprogramowania HP Jet Advantage Management (JAM). https://activation.jamanagement.hp.com.
- Wybierz kraj/region.
- Wybierz LOGOWANIE na portalu Partner First.
- Wpisz poświadczenia logowania HP Passport łącznie z identyfikatorem użytkownika i hasłem.
- Wybierz Managed Print Specialist.
- Wybierz opcję Pomoc techniczna firmy HP.
- Wybierz Aktywuj licencję.
- Wyszukaj Licencję.
- Wprowadź Numer seryjny i Numer produktu drukarki.
- Wybierz Wyślij.

• Kliknij przycisk Pobierz licencję obok numeru seryjnego urządzenia, aby pobrać plik licencji LPDC. UWAGA: Jeśli nie zostanie odnaleziona licencja, skontaktuj się z dystrybutorem, aby upewnić się, że firma HP otrzymała prośbę o stworzenie licencji. Po stworzeniu przez firmę HP licencji należy odczekać 24–48 godzin, aż stanie się ona dostępna w chmurze, OSTRZEŻENIE: Licencje muszą być zapisywane w katalogu głównym dysku USB w plikach o określonych nazwach.

- Zapisz plik do głównego katalogu napędu flash USB, który został sformatowany w systemie plików FAT32.
- Gdy drukarka jest w stanie gotowości, włóż napęd flash USB do portu USB bezpośredniego dostępu drukarki (formatyzatora lub kieszeni integracji sprzętu USB).
- Upewnij się, że panel sterowania wykrył obecność podłączonego dysku USB (na panelu wyświetli się krótka wiadomość). Następnie wciśnij przycisk zasilania $\bf U$ przodu drukarki, aby ją wyłączyć.

• Naciśnij przycisk zasilania  $\bigcup$  przodu drukarki, aby ją włączyć, a następnie poczekaj aż drukarka osiągnie stan gotowości. UWAGA: Jeśli napęd flash USB nie został wykryty, wyjmij napęd flash USB, wyłącz zasilanie drukarki, ponownie włóż napęd flash USB, a następnie włącz drukarkę ponownie.

• Poczekaj, aż proces LPDC zostanie automatycznie uruchomiony w ciągu 10 minut od uzyskania działającego połączenia internetowego. UWAGA: Po zakończeniu procesu LPDC drukarka uruchamia się ponownie i uruchamia się narzędzie konfiguracji drukarki.

- Gdy zostanie wyświetlone narzędzie konfiguracji, ponownie skonfiguruj każde ustawienie.
- Poczekaj przynajmniej 5 minut, aż drukarka przejdzie w stan gotowości, aby dokończyć proces LPDC. OSTRZEŻENIE: Nie wyłączaj w tym czasie drukarki.

• Wydrukuj stronę konfiguracji i sprawdź, czy LPDC jest skonfigurowane z poprawną licencją szybkości i czy numer modelu drukarki jest poprawny. Model produktu drukarki zmieni się na zamówiony numer modelu. W stanie LPDC pierwszą liczbą w nawiasach (x) jest "0", "1" lub "2". "0" odpowiada najniższej szybkości, "1" średniej, a "2" najwyższej. Oznacza to potwierdzenie, że proces LPDC został zakończony.

• Podłącz kabel sieciowy.

UWAGA: Jeśli ręczne przeniesienie licencji nie powiedzie się, skontaktuj się ze swoim dystrybutorem w celu uzyskania wsparcia.

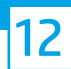

## Zamontuj tabliczkę znamionową modelu i etykietę kodu kreskowego.

UWAGA: Tabliczki znamionowe modelu znajdują się w dużym pudełku z płytą CD, kablem zasilania, etykietami podajników i innymi przedmiotami.

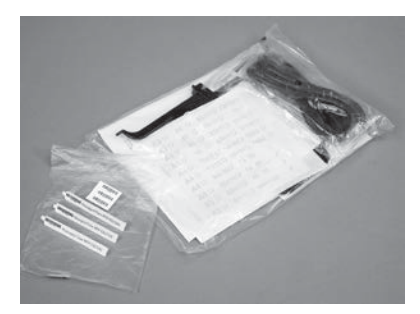

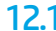

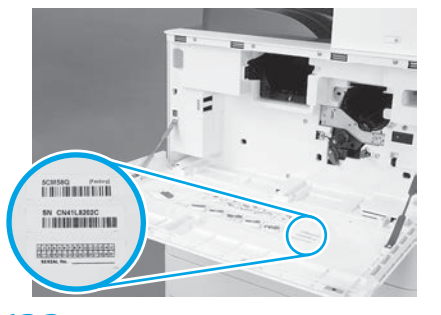

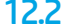

Znajdź kod kreskowy odpowiadający tabliczce znamionowej modelu, a następnie zamontuj nową etykietę z kodem kreskowym na wewnętrznej stronie przedniej pokrywy drukarki.

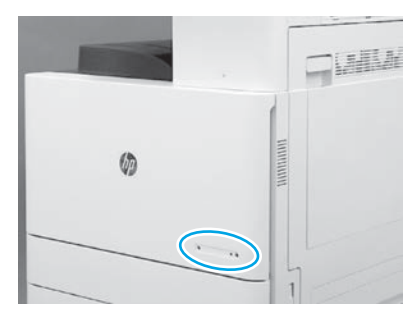

12.1 12.2 12.3 Zamontuj tabliczkę znamionową.

© Copyright 2019 HP Development Company, L.P. www.hp.com

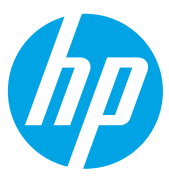